IBM WebSphere Commerce

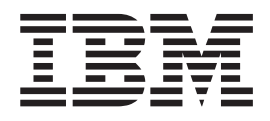

# Marketing: Archivos de ayuda en línea Versión 5.1

*Versión 5.4*

IBM WebSphere Commerce

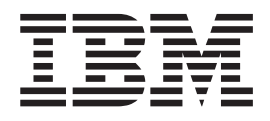

# Marketing: Archivos de ayuda en línea Versión 5.1

*Versión 5.4*

#### **Aviso**

Antes de utilizar esta información y el producto al que da soporte, lea la información de carácter general de la sección ″Avisos″.

# **Contenido**

# **[Capítulo 1. WebSphere Commerce](#page-10-0)**

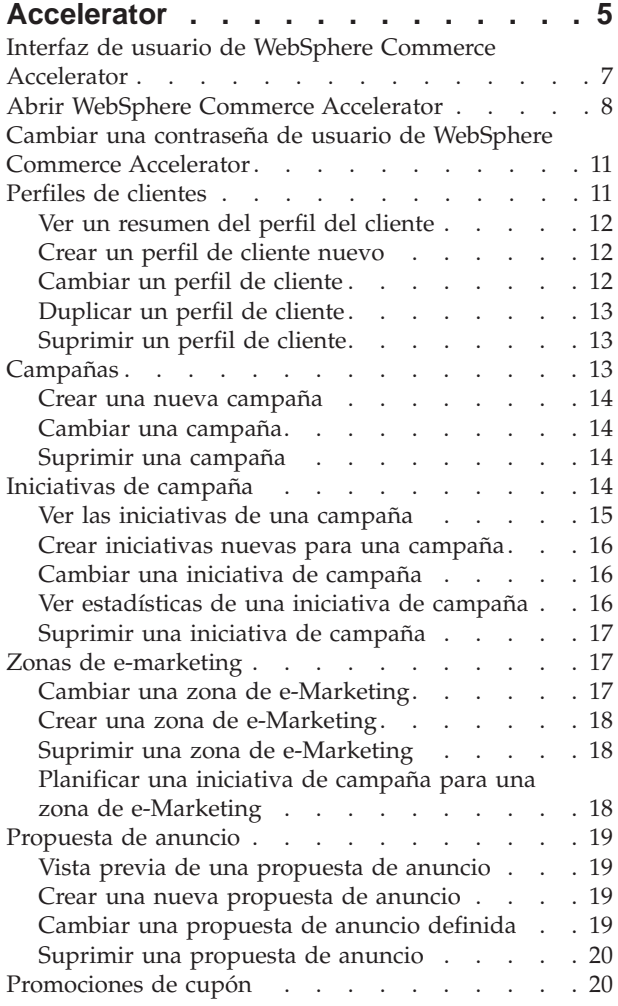

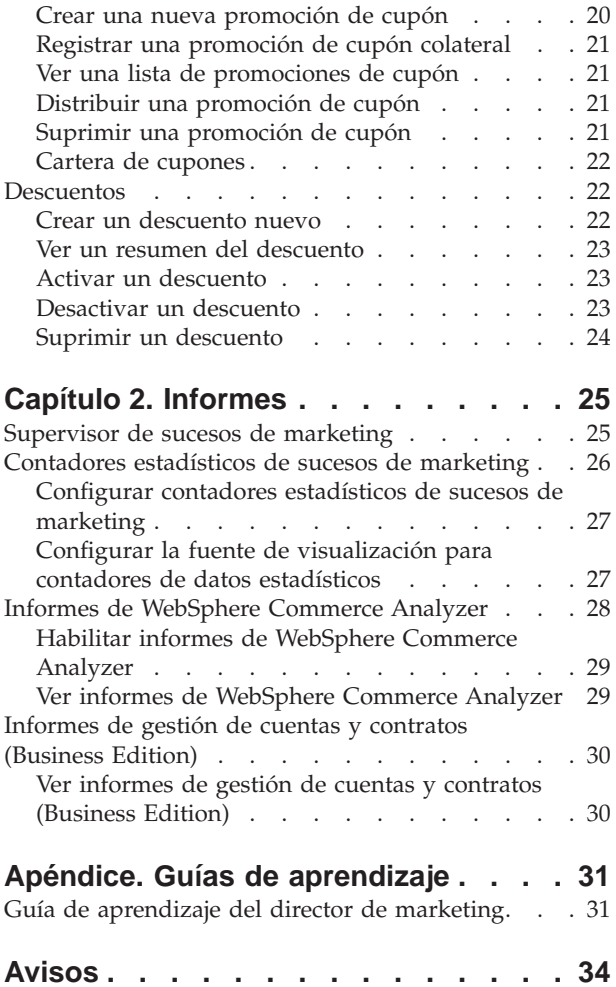

# **Capítulo 1. WebSphere Commerce Accelerator**

WebSphere Commerce Accelerator le permite mantener las tiendas en línea realizando diversas operaciones de tienda para tiendas de empresa a consumidor (B2C) y de empresa a empresa (B2B). Una vez que se ha conectado y seleccionado una tienda con la que trabajar, el sistema detecta si la tienda seleccionada es una tienda de empresa a consumidor (B2C) o de empresa a empresa (B2B). En función del tipo de tienda que haya seleccionado, se visualizarán menús específicos de operaciones de empresa a consumidor (B2C) o de empresa a empresa (B2B). Cuando consulte la ayuda en línea, utilice las instrucciones correspondientes al tipo de tienda con la que está trabajando. La información que está relacionada con

una tienda de empresa a consumidor (B2C) se indica mediante un icono  $\triangleright$  B2C y la información para las tiendas de empresa a empresa (B2B) se indican mediante un icono  $\overline{\smash{\triangleright} \text{B2B}}$ 

Si está autorizado a trabajo con varias tiendas, al conectarse a WebSphere Commerce Accelerator, seleccione la tienda y el idioma con los que desea trabajar. Si está autorizado a trabajar con una sola tienda, el nombre de la tienda se selecciona previamente durante la conexión y, si la tienda soporta más de un idioma, seleccione el idioma con el que desea trabajar. Además, si tiene asignado un rol con tareas de despacho, al conectarse también puede seleccionar el centro de despacho de pedidos asociado a la tienda. Para cambiar en cualquier momento la selección de tienda, idioma o centro de despacho de pedidos, pulse el icono

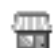

, que se encuentra en la esquina superior izquierda para visualizar el diálogo de selección. Para acceder a la página de presentación de WebSphere Commerce Accelerator, pulse **Inicio**.

Las tareas que está autorizado a realizar en su rol se visualizan en los menús de la página de presentación de WebSphere Commerce Accelerator. Estas tareas se basan en roles de usuario y niveles de autorización, que el Administrador de sitio define utilizando la Consola de administración.

#### $\blacktriangleright$  B2C

La tabla siguiente describe los menús disponibles, quién tiene acceso a los menús y qué tareas pueden realizarse utilizando los menús para una tienda B2C (Para obtener información relativa a las tiendas B2B, consulte la tabla que va a continuación.):

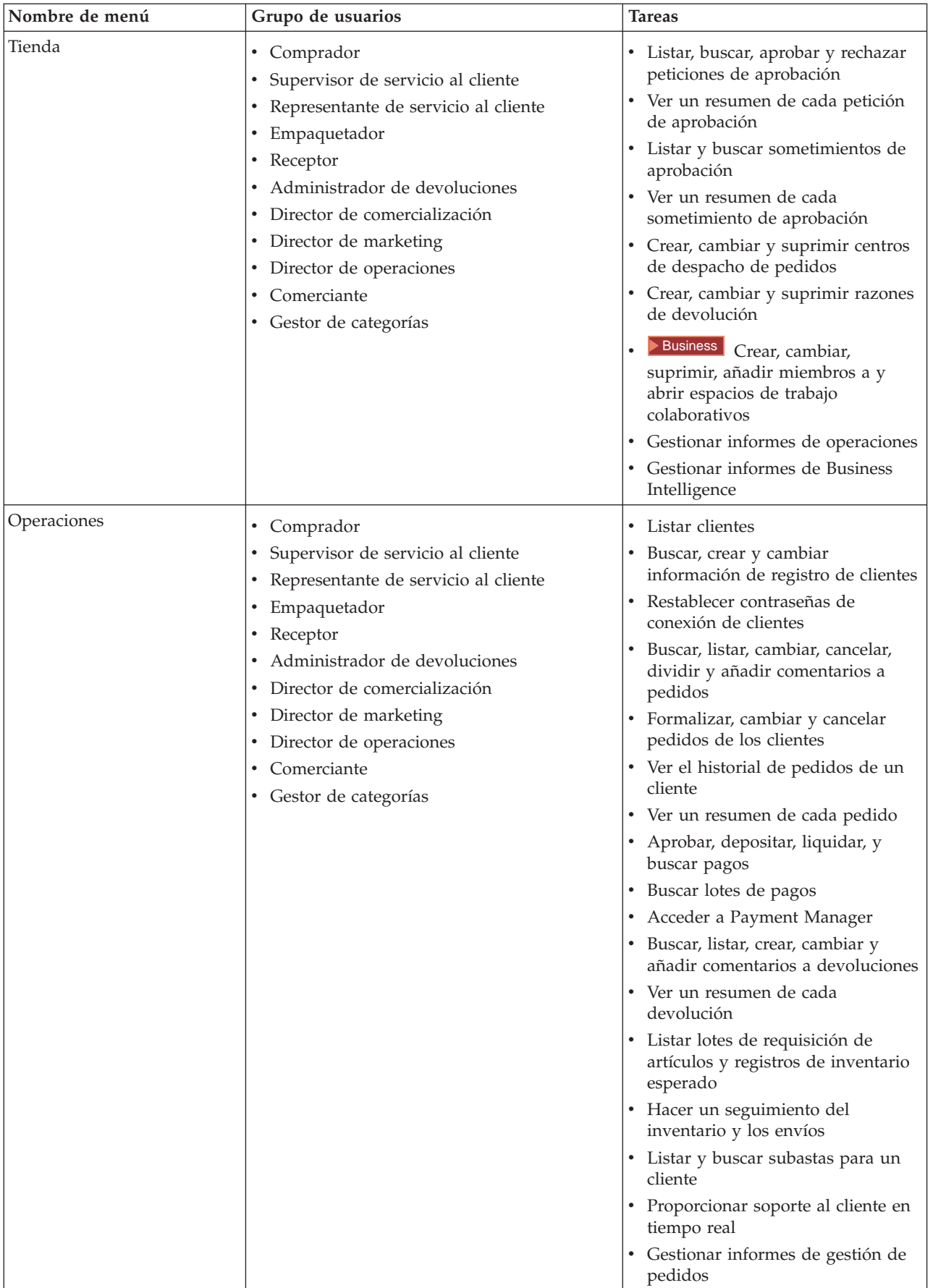

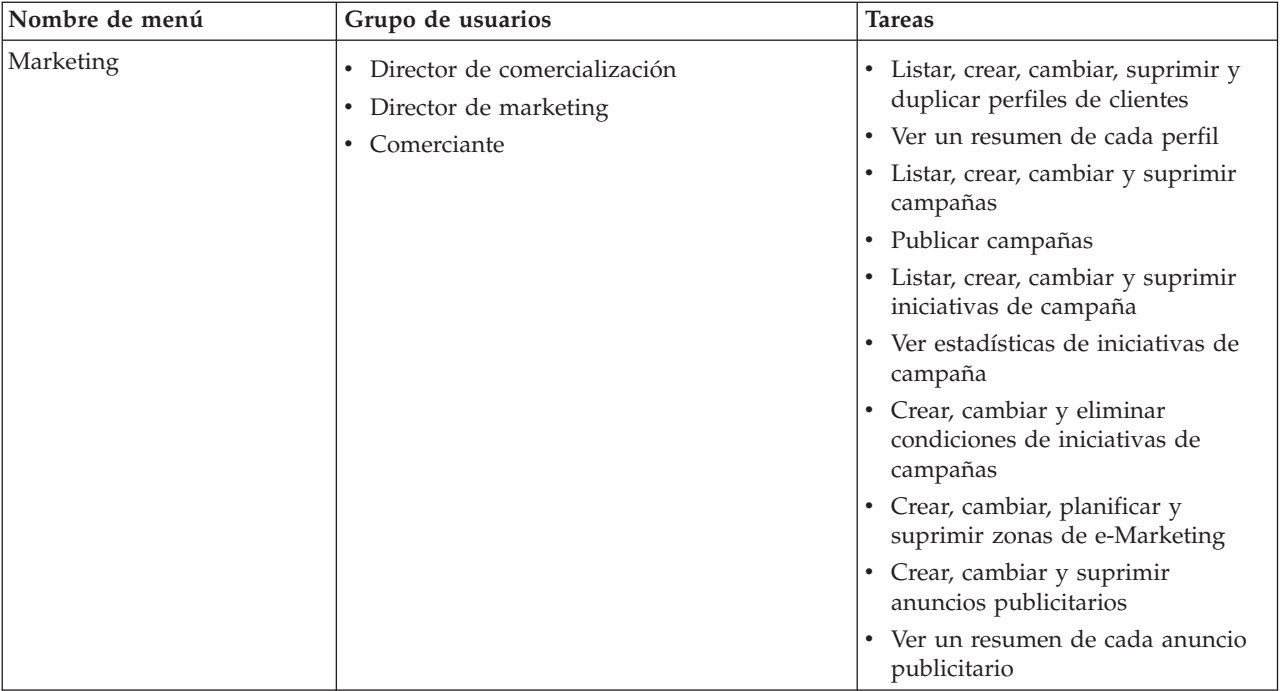

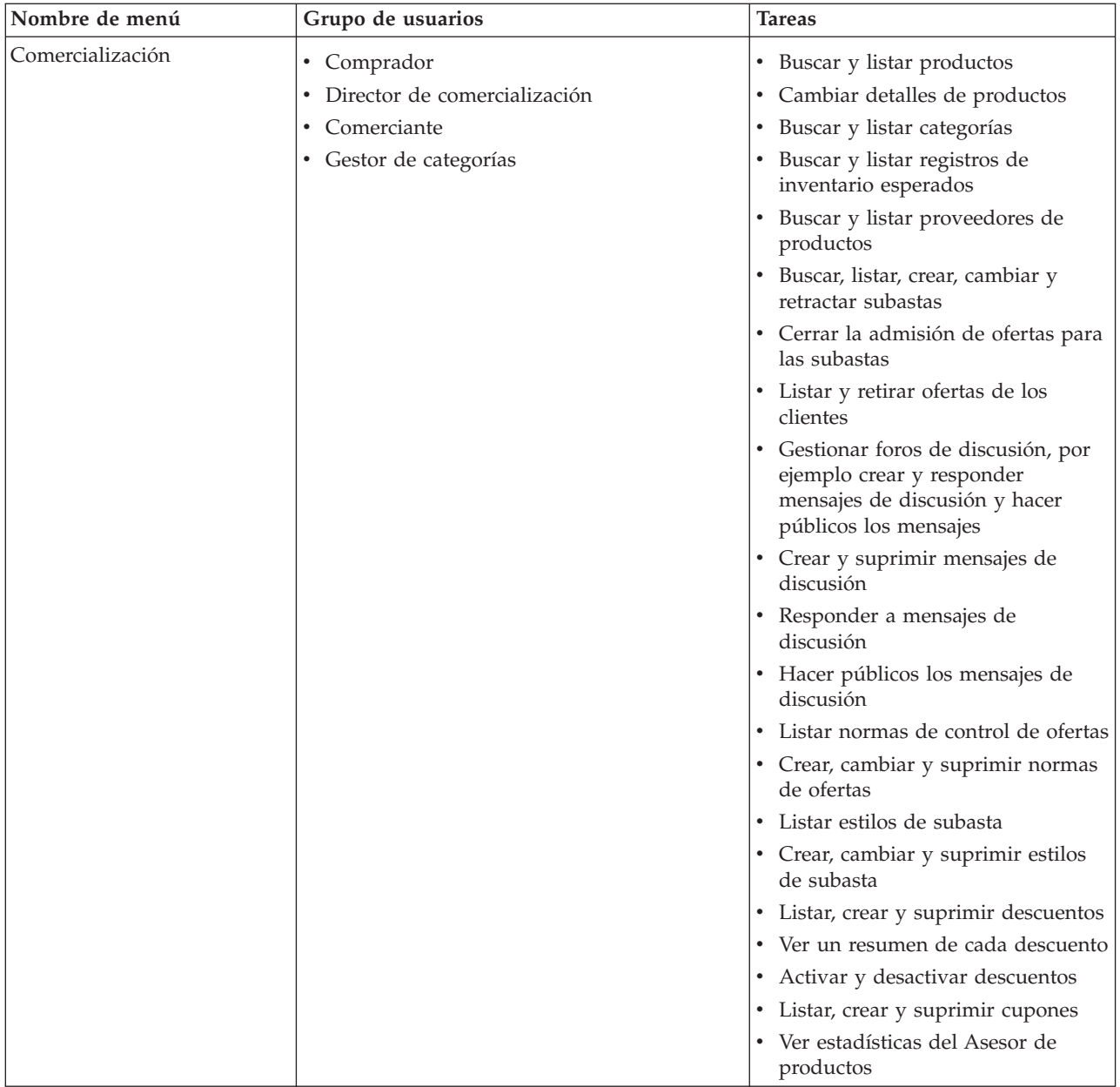

 $\triangleright$  B2B

La tabla siguiente describe los menús disponibles, quién tiene acceso a los menús y qué tareas pueden realizarse utilizando los menús para una tienda B2B (para obtener información relativa a las tiendas B2C, vea la tabla anterior):

<span id="page-10-0"></span>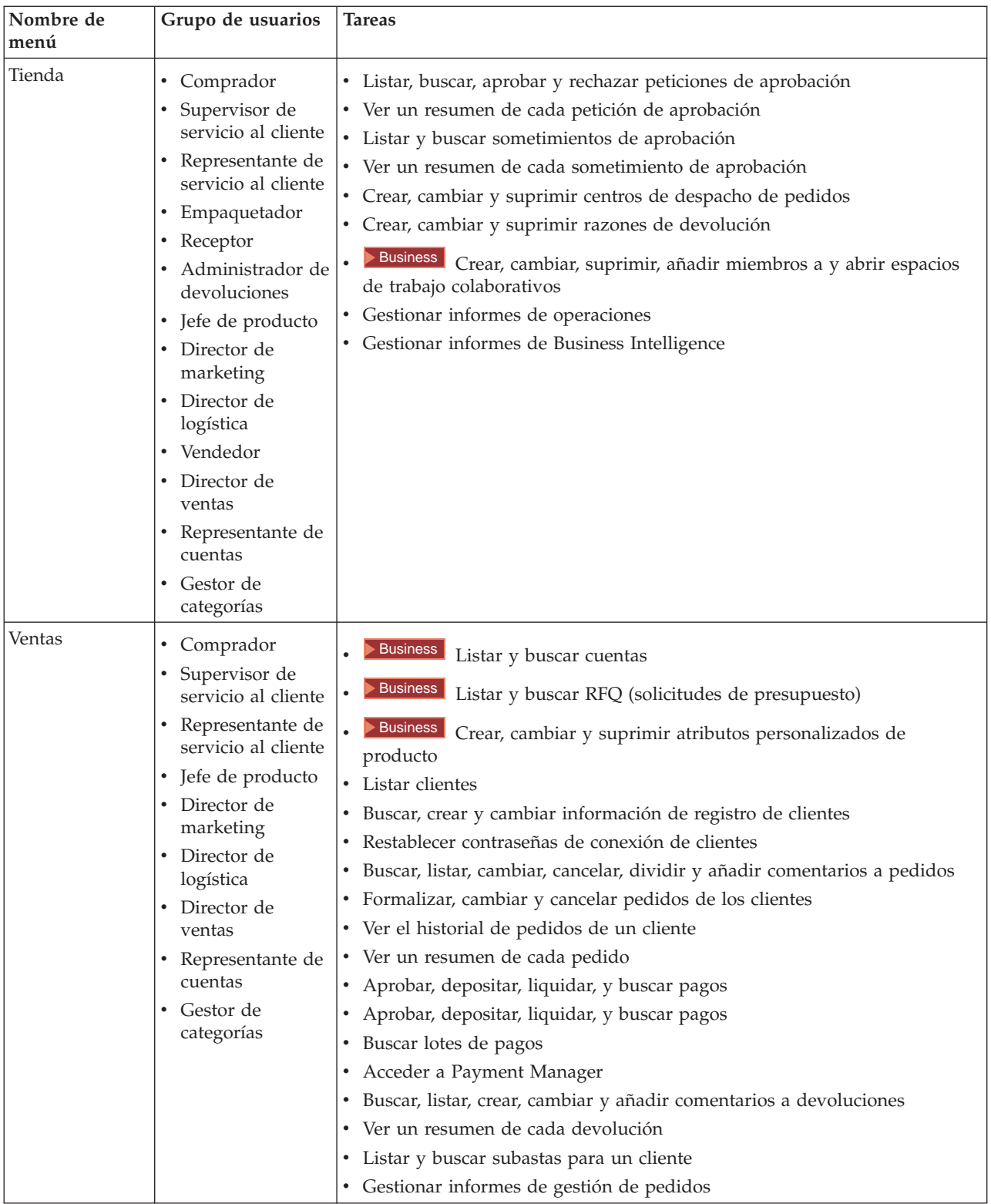

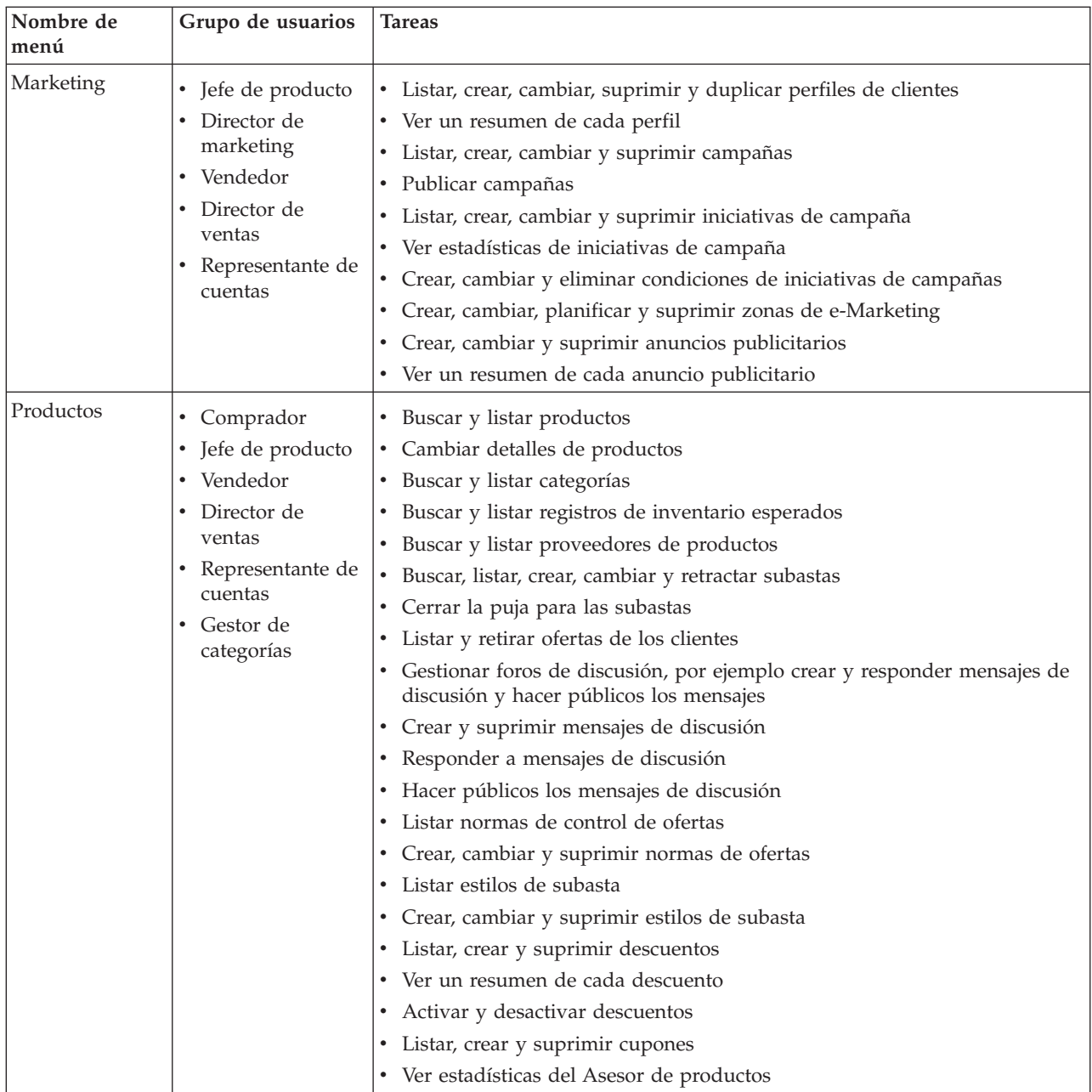

<span id="page-12-0"></span>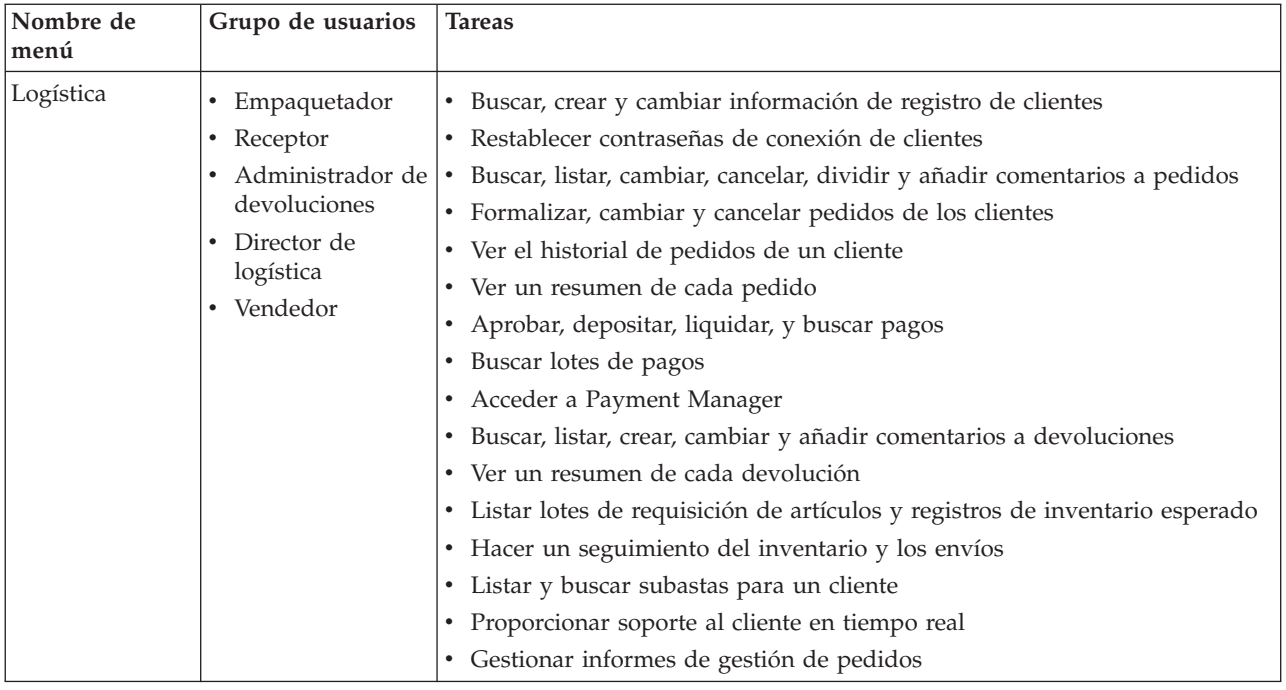

# **Interfaz de usuario de WebSphere Commerce Accelerator**

La interfaz de WebSphere Commerce Accelerator consta de varios cuadernos, asistentes, diálogos y listas para ayudarle a realizar las tareas. Se incluye un enlace de ayuda en la esquina superior derecha para iniciar la ayuda de cada página.

Los cuadernos y los asistentes constan de una serie de páginas. Un cuaderno se abre cuando se cambia información existente en el sistema WebSphere Commerce, por ejemplo un perfil de cliente o un precio de producto. Para navegar por un cuaderno, utilice los enlaces situados en el lado izquierdo. Pulse **Aceptar** para cerrar el cuaderno. Puede utilizar una o más páginas de un cuaderno y no es necesario que avance de forma secuencial. A medida que avance por un asistente, el lado izquierdo se renueva dinámicamente para indicar el lugar donde se encuentra en el proceso de creación.

Un asistente se inicia cuando se crea información nueva, por ejemplo un nuevo pedido del cliente o una nueva campaña de productos. Para navegar por un asistente, utilice los botones **Siguiente** y **Anterior** y pulse **Finalizar** cuando haya completado las páginas. A diferencia de lo que sucede en un cuaderno, en un asistente deberá avanzar de forma secuencial.

Los diálogos son páginas individuales que le permiten entrar información para realizar una tarea. Por ejemplo, un diálogo de búsqueda contiene campos de criterios de búsqueda. Proporcione la información apropiada y pulse **Buscar**. Los resultados de la búsqueda se visualizan en forma de lista. Con una lista puede efectuar las tareas siguientes:

- v Para trabajar con un elemento determinado de la lista, realice una de las acciones siguientes:
	- Seleccione el recuadro de selección situado junto al elemento y pulse uno de los botones de la página.
- <span id="page-13-0"></span>– Seleccione el elemento en la primera columna de la lista para cambiar información (por ejemplo los detalles de un descuento existente) o para ver un resumen (por ejemplo los detalles de un pedido de cliente).
- v Para seleccionar todos los elementos de la lista de resultados de la búsqueda, seleccione el icono de recuadro de selección situado en la parte superior izquierda de la lista.
- Para clasificar la lista por columna, pulse el icono  $\blacksquare$ , junto a la cabecera de columna apropiada. La lista se clasifica por esta columna en orden ascendente.
- v Para navegar por una lista larga, pulse **Primero**, **Último**, **Siguiente** o **Anterior**. Alternativamente, para ir directamente a una página específica, escriba el número de página en el campo **Número de página** y pulse **Ir a**. En la parte de superior de la lista siempre se indica la página en la que se está y el número total de páginas.

WebSphere Commerce Accelerator también hace un seguimiento del historial de los cuadernos, asistentes, diálogos y listas que ha visitado a medida que realiza una tarea. El historial se visualiza en la parte superior derecha de WebSphere Commerce Accelerator. Para volver a un punto anterior de la tarea, pulse el enlace correspondiente en el historial. Al seleccionar una opción de menú o pulsar un botón de acción de WebSphere Commerce Accelerator, se visualiza un indicador de progreso. Una vez que se ha completado la acción, el historial se actualiza con el nombre de página apropiado.

El historial visualiza un máximo de seis elementos. Los enlaces **Inicio**, **Desconectarse** y de página actual se visualizan siempre en el seguimiento, pero puede que los elementos que están en medio se eliminen progresivamente y se sustituyan por puntos suspensivos para ajustar el área de visualización del historial.

Cuando utilice un cuaderno, pulse los enlaces situados en el lado izquierdo para conmutar entre cada página. Para guardar los cambios y cerrar el cuaderno, pulse **Aceptar** desde cualquier página. Cuando utilice un asistente, pulse **Siguiente** para avanzar por las páginas. Para guardar los cambios y cerrar el asistente, pulse **Finalizar** desde la última página. Si no desea guardar la información, pulse **Cancelar** para un cuaderno o un asistente. Si navega utilizando el historial y no ha guardado la información, se visualizará un mensaje de aviso para indicar que se perderá la información.

Una vez que haya completado las tareas de WebSphere Commerce Accelerator, deberá desconectarse de WebSphere Commerce Accelerator para finalizar la sesión, en lugar de simplemente cerrar el navegador. Para desconectarse, pulse **Desconexión** desde el historial de WebSphere Commerce Accelerator. Cuando se desconecte, el cookie SSL se eliminará y ya no tendrá acceso seguro a WebSphere Commerce Accelerator. Esto es especialmente importante si WebSphere Commerce Accelerator va a ser utilizado en una sola máquina por varios usuarios con autorizaciones diferentes dado que la desconexión impide el acceso no autorizado.

## **Abrir WebSphere Commerce Accelerator**

Para abrir WebSphere Commerce Accelerator, haga lo siguiente:

1. Compruebe que está utilizando una máquina que tenga instalado Microsoft Internet Explorer 5.5 o superior (se recomienda la versión 5.5 del navegador). No puede visualizar WebSphere Commerce Accelerator en una versión anterior de Internet Explorer o de otros navegadores.

- 2. Compruebe que se haya iniciado la instancia de WebSphere Commerce. Puede iniciar la instancia utilizando la consola del administrador de WebSphere Application Server.
- 3. WebSphere Commerce Accelerator da soporte a los valores por omisión del navegador Internet Explorer. Si ha alterado los valores o si desea comprobar los valores, seleccione el menú **Herramientas** y luego **Opciones de Internet**. Se abrirá el diálogo Opciones de Internet. Compruebe que los valores siguientes estén configurados:
	- v Establezca los fonts tal como se muestra:
		- a. En la pestaña **General**, pulse **Fuentes**. Se abrirá el diálogo **Fuentes**.
		- b. En la lista desplegable **Secuencia de comandos del idioma**, seleccione **Basado en el alfabeto latino**.
		- c. En la lista desplegable **Fuente de la página Web**, seleccione **Times New Roman**.
		- d. En la lista desplegable **Fuente del texto sin formato**, seleccione **Courier New**.
		- e. Pulse **Aceptar**. Otros fonts y tamaños de font pueden afectar al diseño de los formularios de WebSphere Commerce Accelerator en la pantalla.
	- v Habilite el almacenamiento en antememoria tal como se indica:
		- a. En la pestaña **General**, debajo de **Archivos temporales de Internet**, pulse **Configuración**. Se abrirá el diálogo **Configuración**.
		- b. Debajo de **Comprobar si hay nuevas versiones de las páginas guardadas**, seleccione **Automáticamente**.
		- c. Asegúrese de que la cantidad de espacio de disco que se ha de utilizar para el almacenamiento en antememoria se ha establecido en un valor mayor que cero.
		- d. Pulse **Aceptar**.
- 4. Para obtener resultados óptimos, efectúe los siguientes ajustes:
	- v Establezca la resolución de su pantalla como mínimo en 800 x 600 pixels; se recomienda en 1024 x 768 pixels.
	- v Establezca la paleta de colores del monitor en 256 o más colores.
	- v Establezca el tamaño de font de la pantalla del escritorio Windows en fonts pequeños.

#### Windows

En una máquina Windows, para trabajar con la configuración del sistema, pulse **Inicio**, **Panel de control**, **Pantalla**, luego **Configuración** y efectúe lo siguiente:

- v En el recuadro **Área del escritorio**, compruebe que la resolución de la pantalla sea de 800 x 600 pixels como mínimo, aunque se recomienda que sea de 1024 x 768 pixels.
- v En la lista desplegable **Paleta de colores** seleccione 256 o más colores.
- v En la lista desplegable **Tamaño de fuente**, seleccione **Fuentes pequeñas**.
- 5. Maximice la ventana del navegador.
- 6. Inicie WebSphere Commerce Accelerator efectuando una de las operaciones siguientes:
	- **VIIndows** En la máquina en la que está instalado WebSphere Commerce, pulse **Inicio**, **Programas**, **IBM WebSphere Commerce**, luego **WebSphere Commerce Accelerator**.

 $\triangleright$  Windows  $\triangleright$  AIX  $\triangleright$  Solaris En la máquina en la que está instalado WebSphere Commerce, o en una máquina cliente de la misma red que la máquina de WebSphere Commerce, acceda a la dirección Web siguiente en su navegador:

https://*nombre\_sistpral:*8000/accelerator donde *nombre\_sistpral* es el nombre de sistema principal HTTP con todos los calificadores de su WebSphere Commerce Server.

- 7. Inicie una sesión de WebSphere Commerce Accelerator tal como se indica:
	- a. En la página Conexión, escriba el nombre del usuario y la contraseña de conexión de WebSphere Commerce Accelerator.
	- b. Inicialmente, el nombre del usuario y la contraseña se establecieron en wcsadmin. Si es la primera vez que se conecta a WebSphere Commerce Accelerator con el ID y contraseña por omisión de wcsadmin, se mostrará la página Cambiar contraseña, en la que se le solicitará que cambie esta contraseña. Efectúe lo siguiente:
		- 1) En el campo **Contraseña antigua**, escriba la contraseña de conexión actual de WebSphere Commerce Accelerator.

▶ Windows AIX AIX Solaris Este campo acepta un máximo de 128 caracteres alfanuméricos de un solo byte.

**► 400** Este campo acepta un máximo de 128 caracteres alfanuméricos.

2) En el campo **Contraseña nueva**, escriba una contraseña de conexión nueva.

Mindows AIX Solaris Este campo acepta un máximo de 128 caracteres alfanuméricos de un solo byte.

**► 400** Este campo acepta un máximo de 128 caracteres alfanuméricos.

- 3) En el campo **Confirmar contraseña**, vuelva a escribir la contraseña.
- 4) Pulse **Cambiar** para guardar la nueva contraseña. Aparecerá la página Seleccionar información sobre tienda. **Nota:** Si solamente hay definidos una tienda, un idioma y no hay ningún centro de despacho de pedidos definido, entonces se visualizará la página Seleccionar información sobre tienda. Vaya directamente desde la página de conexión de WebSphere Commerce Accelerator a la página de presentación y no tendrá que completar los pasos 7 c a f.
- c. En la lista desplegable **Nombre** de la página de Seleccionar información sobre tienda, seleccione el nombre de la tienda. Si tiene autorización para trabajar con una sola tienda, el nombre de la tienda estará seleccionado previamente.
- d. En la lista desplegable **Idioma**, seleccione el idioma en el que desea administrar la tienda. Si tiene autorización para trabajar con un solo idioma, el idioma estará seleccionado previamente.
- e. Si se le asigna un rol con deberes de formalización de pedidos, en la lista desplegable **Centro de despacho de pedidos**, seleccione el nombre del centro de despacho de pedidos asociado a la tienda.
- f. Pulse **Aceptar**. Aparecerá la página de presentación de WebSphere Commerce Accelerator. Dependiendo del rol de usuario, se muestran uno o varios menús.

**Notas:**

- <span id="page-16-0"></span>v No pulse el botón **Actualizar** ni **Atrás** en el navegador mientras utiliza WebSphere Commerce Accelerator. Si vuelve a cargar la ventana después de haber entrado datos, éstos se perderán.
- v Cuando haya completado las tareas de WebSphere Commerce Accelerator, deberá desconectarse de WebSphere Commerce Accelerator para que caduque la sesión, en lugar de cerrar simplemente el navegador. Para ello, pulse **Desconexión** en el historial, que aparece en el ángulo superior derecho de WebSphere Commerce Accelerator. Al desconectarse, el cookie de SSL se elimina y ya no tiene acceso seguro a WebSphere Commerce Accelerator. Este hecho es importante en el caso de que varios usuarios vayan a utilizar WebSphere Commerce Accelerator en una misma máquina con autorizaciones diferentes, ya que la desconexión impide accesos no autorizados.

# **Cambiar una contraseña de usuario de WebSphere Commerce Accelerator**

Si tiene la autorización adecuada, puede cambiar la contraseña de conexión de WebSphere Commerce Accelerator para un usuario de WebSphere Commerce Accelerator o para usted mismo. Para cambiar una contraseña, haga lo siguiente:

- 1. Abra WebSphere Commerce Accelerator.
- 2. En la página Conexión, seleccione el recuadro de selección **Cambiar contraseña**. Aparecerá la página Cambiar contraseña.
- 3. En el campo **Contraseña antigua**, escriba la contraseña de conexión actual de WebSphere Commerce Accelerator.

Mindows AIX Solaris Este campo acepta un máximo de 128 alfanuméricos de un solo byte.

**400** Este campo acepta un máximo de 128 caracteres alfanuméricos.

4. En el campo **Contraseña nueva**, escriba la nueva contraseña de conexión. Mindows | AIX | Solaris Este campo acepta un máximo de 128 alfanuméricos de un solo byte.

 $\blacktriangleright$  400 **E**ste campo acepta un máximo de 128 caracteres alfanuméricos.

- 5. En el campo **Confirmar contraseña**, vuelva a escribir la contraseña.
- 6. Pulse **Cambiar** para guardar la nueva contraseña.

## **Perfiles de clientes**

Un perfil de cliente incorpora información de registro, datos estadísticos, información de dirección, cultura del cliente, historial de compras y otros atributos diversos que definen un grupo dinámico de clientes o cuentas. Los perfiles de clientes sirven como objetivos para la publicidad, las promociones, la venta por sugerencia y los descuentos. Deberá crear los perfiles de clientes antes de crear las campañas.

Los perfiles se consideran dinámicos porque los clientes pertenecen a ellos basándose en sus datos personales y su historial de compras, que son elementos que pueden cambiar. Por ejemplo, puede crear perfiles basándose en el estado de registro de un cliente. Si crea un perfil que necesita que los clientes se registren para que sean idóneos para poderse elegir, se excluirá un cliente no registrado. Si ese mismo cliente se registra en una fecha posterior, entonces se convertirá en un miembro de dicho perfil de destino y continuará siendo miembro hasta que se suprima el perfil.

<span id="page-17-0"></span>Los perfiles de clientes también soportan criterios estáticos. Puede incluir o excluir explícitamente clientes o cuentas específicos, lo cual altera temporalmente los criterios dinámicos definidos. De este modo, por ejemplo, puede incluir un cliente en un perfil que, de lo contrario, no coincidiría o excluir una cuenta de un perfil que, de lo contrario, coincidiría.

Los perfiles de clientes se crean y se editan utilizando el cuaderno Perfil de cliente de WebSphere Commerce Accelerator.

## **Ver un resumen del perfil del cliente**

Para ver un resumen del perfil de un cliente, siga estos pasos:

- 1. Abra WebSphere Commerce Accelerator. Dependiendo del rol del usuario, aparecerán uno o más menús.
- 2. En el menú **Marketing**, pulse **Perfiles de clientes**. Aparecerá la página Perfiles de clientes, que contiene los perfiles de clientes definidos actualmente para la tienda seleccionada.
- 3. Marque el recuadro de selección a la izquierda del perfil de cliente que desea ver. Pulse **Resumen.** Aparecerá la página Resumen del perfil de cliente, que contiene información sobre el perfil de cliente seleccionado.
	- v Si desea modificar información sobre el perfil de cliente, pulse **Cambiar**. Se iniciará el cuaderno Perfil de cliente.
	- v Si desea suprimir el perfil de cliente, pulse **Suprimir**. Se suprimirá el perfil y aparecerá la página Perfil de cliente.
	- v Si desea copiar un perfil nuevo duplicando este perfil, pulse **Duplicar**. Se iniciará el cuaderno Perfil de cliente con todos los datos del perfil actual.
- 4. De lo contrario, cuando acabe, pulse **Aceptar** para volver a la página anterior.

## **Crear un perfil de cliente nuevo**

Para crear un nuevo perfil de cliente, haga lo siguiente:

- 1. Abra WebSphere Commerce Accelerator. Dependiendo del rol del usuario, aparecerán uno o más menús.
- 2. En el menú **Marketing**, pulse **Perfiles de clientes**. Aparecerá la página Perfiles de clientes, que contiene los perfiles de clientes definidos actualmente para la tienda seleccionada.
- 3. Pulse en **Nuevo**. Aparecerá el cuaderno Perfil de cliente.
- 4. Complete los campos de cada página según sea necesario y utilice los enlaces de la izquierda para conmutar entre ellas. Hay ayuda disponible en cada página por si la necesita para utilizar los campos.
- 5. Pulse **Aceptar** para guardar el perfil y cerrar el cuaderno. El perfil del cliente se visualiza en la página Perfil de cliente.

# **Cambiar un perfil de cliente**

Para cambiar el perfil de un cliente, haga lo siguiente:

- 1. Abra WebSphere Commerce Accelerator. Dependiendo del rol del usuario, aparecerán uno o más menús.
- 2. En el menú **Marketing**, pulse **Perfiles de clientes**. Aparecerá la página Perfiles de clientes, que contiene los perfiles de clientes definidos actualmente para la tienda seleccionada.
- 3. Marque el recuadro de selección a la izquierda del perfil de cliente que desea modificar. Pulse **Cambiar.** Se iniciará el cuaderno Perfil de cliente.
- 4. Actualice los campos de cada página según sea necesario y utilice los enlaces de la izquierda para conmutar entre ellas. Hay ayuda disponible en cada página por si la necesita para utilizar los campos.
- 5. Pulse **Aceptar** para guardar el perfil actualizado y cerrar el cuaderno.

# <span id="page-18-0"></span>**Duplicar un perfil de cliente**

Para crear un perfil nuevo duplicando un perfil existente, siga estos pasos:

- 1. Abra WebSphere Commerce Accelerator. Dependiendo del rol del usuario, aparecerán uno o más menús.
- 2. En el menú **Marketing**, pulse **Perfiles de clientes**. Aparecerá la página Perfiles de clientes, que contiene los perfiles de clientes definidos actualmente para la tienda seleccionada.
- 3. Marque el recuadro de selección a la izquierda del perfil de cliente que desea duplicar. Pulse **Duplicar**. Se iniciará el cuaderno Perfil de cliente con todos los datos del perfil que se ha duplicado.
- 4. Actualice los campos de cada página según sea necesario y utilice los enlaces de la izquierda para conmutar entre ellas. Hay ayuda disponible en cada página por si la necesita para utilizar los campos.
- 5. Pulse **Aceptar** para guardar el perfil actualizado y cerrar el cuaderno. Se le pedirá que especifique un nombre nuevo para este perfil.

# **Suprimir un perfil de cliente**

Para suprimir el perfil de un cliente, haga lo siguiente:

- 1. Abra WebSphere Commerce Accelerator. Dependiendo del rol del usuario, aparecerán uno o más menús.
- 2. Seleccione una tienda.
- 3. En el menú **Marketing**, pulse **Perfiles de clientes**. Aparecerá la página Perfiles de clientes, que contiene los perfiles de clientes definidos actualmente para la tienda seleccionada.
- 4. Marque el recuadro de selección a la izquierda del perfil de cliente que desea suprimir.
- 5. Pulse **Suprimir**. Ahora, en la página deberá visualizarse la lista actualizada de perfiles de clientes.

**Nota:** Los perfiles de clientes que están asociados actualmente a una iniciativa de campaña activa no se pueden suprimir.

# **Campañas**

Las campañas sirven para organizar los esfuerzos de marketing. Las campañas las crea normalmente un Director de marketing o un Director de comercialización. Generalmente están asociadas con un conjunto determinado de objetivos. Por ejemplo, un campaña "Vuelta al cole" puede tener el objetivo de incrementar las ventas de la ropa de niños durante la campaña.

En WebSphere Commerce, las campañas contienen cualquier número de iniciativas de campaña, que definen una condición. Las iniciativas de campaña generan contenido destinado a los clientes, cuando la condición definida se evalúa como verdadera. El resultado es que una campaña es el elemento de marketing de alto nivel que organiza las iniciativas.

Las campañas se crean utilizando el asistente de Campaña de WebSphere Commerce Accelerator.

#### <span id="page-19-0"></span>**Crear una nueva campaña**

Para crear una campaña nueva, haga lo siguiente:

- 1. Abra WebSphere Commerce Accelerator. Dependiendo del rol del usuario, aparecerán uno o más menús.
- 2. En el menú **Marketing**, pulse **Campañas**. Aparecerá la lista Campañas, que contiene las campañas definidas actualmente para la tienda seleccionada.
- 3. Pulse **Nueva**. Se iniciará el asistente para Nueva campaña, que le permite definir la campaña.
- 4. Complete cada página según sea necesario seleccionando los valores adecuados para la campaña que desea crear. Desplácese por las páginas del asistente utilizando el botón **Siguiente**. Puede volver a las páginas anteriores mediante el botón **Anterior**. Hay ayuda disponible en cada página por si la necesita al utilizar los campos.
- 5. Pulse **Finalizar** para guardar la campaña. La campaña se visualizará en la lista Campañas. Para poder utilizar esta campaña es preciso crear iniciativas.

#### **Cambiar una campaña**

Para cambiar una campaña, haga lo siguiente:

- 1. Abra WebSphere Commerce Accelerator. Dependiendo del rol del usuario, aparecerán uno o más menús.
- 2. En el menú **Marketing**, pulse **Campañas**. Aparecerá la lista de Campañas, que contiene las campañas definidas actualmente para la tienda seleccionada.
- 3. Marque el recuadro de selección a la izquierda de la campaña que desea cambiar.
- 4. Pulse **Cambiar**. Se visualizará el cuaderno Campaña, que contiene la información para la campaña seleccionada.
- 5. Actualice cada página según sea necesario seleccionando los valores adecuados para la campaña modificada. Para desplazarse entre las páginas, utilice el panel de navegación de la izquierda del cuaderno. Hay ayuda disponible en cada página por si la necesita al utilizar los campos.
- 6. Pulse **Aceptar** para guardar la campaña modificada.

## **Suprimir una campaña**

Para suprimir una campaña, efectúe lo siguiente:

- 1. Abra WebSphere Commerce Accelerator. Dependiendo del rol del usuario, aparecerán uno o más menús.
- 2. En el menú **Marketing**, pulse **Campañas**. Aparecerá la lista Campañas, que contiene las campañas definidas actualmente para la tienda seleccionada.
- 3. Seleccione el recuadro a la izquierda de la campaña que desea eliminar.
- 4. Pulse **Suprimir**. La campaña se suprimirá de la lista Campañas.

#### **Iniciativas de campaña**

Las iniciativas de campaña sirven para generar el contenido de marketing específico. Las iniciativas de campaña las crea normalmente un Director de marketing o un Director de comercialización. Pueden asociarse con una campaña que contenga un conjunto de iniciativas. Como ejemplo de esta relación, si una tienda de artículos de oficina tenía una campaña "Vuelta al cole", las iniciativas

<span id="page-20-0"></span>serán responsables de las acciones de nivel inferior, por ejemplo anunciar un descuento en los lápices o sugerir papel rayado a cualquier cliente que se haya registrado y haya listado su ocupación como estudiante.

Las iniciativas de campaña son capaces de visualizar tres tipos de contenido dinámico. El primer tipo de contenido es una iniciativa de venta por sugerencia, el segundo es una recomendación basada en el filtro colaborador y el tercero es un anuncio publicitario. El contenido de venta por sugerencia está diseñado para proporcionar recomendaciones de producto basadas en normas, destinadas a un público de clientes específico, basándose en el perfil de un cliente y el comportamiento de otros clientes. Las iniciativas que visualizan este tipo de contenido están destinadas a utilizarse para crear oportunidades de venta cruzada y de venta ascendente. En cambio, las recomendaciones basadas en el filtro colaborador, aunque también están diseñadas para crear recomendaciones de productos, utilizan un algoritmo de recomendación diferente, que presenta artículos basándose en el comportamiento general de los clientes, en lugar de hacerlo en normas predefinidas. Finalmente, los anuncios publicitarios están diseñados para proporcionar contenido de anuncio dirigido a un público de clientes específico, basándose en los mismos criterios que los utilizados para la venta por sugerencia, pero están destinados a utilizarse para aumentar el conocimiento de un cliente acerca de las actividades de la tienda en línea, resaltar las ofertas especiales y aumentar el conocimiento de los tipos de tarjeta.

Las iniciativas pueden incorporarse en cualquier página del sitio. Cuando se diseña el sitio, se colocan espacios reservados especiales, llamados Zonas de e-marketing, en el sitio. Cuando se presentan a un cliente, estos espacios reservados se sustituyen por el contenido específico deseado. Las ubicaciones de destino se asignan planificando la visualización de iniciativas en zonas de e-Marketing de las ubicaciones deseadas.

Las iniciativas de campaña contienen una condición que determina cuándo y a quién se muestran. Esta condición se define cuando se crea la iniciativa y se puede cambiar durante el tiempo de vida de la iniciativa para ajustar la visibilidad de la iniciativa y el contenido visualizado.

Las iniciativas de campaña generan estadísticas sobre su uso. Estas estadísticas pueden verlas los comerciantes, los directores de marketing y los directores de comercialización utilizando WebSphere Commerce Accelerator. Las estadísticas ilustran el índice de pulsaciones de una iniciativa para cada zona de e-marketing donde se implementa. Estas estadísticas proporcionan información sobre la efectividad de la iniciativa, así como porcentajes comparativos de éxito entre las diversas ubicaciones en las que se visualiza.

Las iniciativas de campaña se crean utilizando el asistente de Iniciativa de campaña de WebSphere Commerce Accelerator.

## **Ver las iniciativas de una campaña**

Para ver las iniciativas para una campaña, haga lo siguiente:

- 1. Abra WebSphere Commerce Accelerator. Dependiendo del rol del usuario, aparecerán uno o más menús.
- 2. En el menú **Marketing**, pulse **Iniciativas de campaña**. Se visualizará la lista de Iniciativas de campaña, que contiene todas las iniciativas definidas para la tienda.

## <span id="page-21-0"></span>**Crear iniciativas nuevas para una campaña**

Para crear iniciativas nuevas para una campaña, haga lo siguiente:

- 1. Abra WebSphere Commerce Accelerator. Dependiendo del rol del usuario, aparecerán uno o más menús.
- 2. En el menú **Marketing**, pulse **Iniciativas de campaña**. Se visualizará la lista Iniciativas de campaña, que contiene las iniciativas para la campaña seleccionada.
- 3. Pulse **Nuevo**. Se visualizará el asistente para Iniciativa de campaña.
- 4. Seleccione el tipo de iniciativa que desea crear. Puede crear una iniciativa de anuncio publicitario o una de venta por sugerencia. Pulse **Aceptar** y, según lo que haya seleccionado, aparecerá el asistente adecuado.
- 5. Complete cada página según sea necesario seleccionando los valores adecuados para la iniciativa de campaña que desea crear. Hay ayuda disponible en cada página por si la necesita al utilizar los campos.
- 6. Pulse **Finalizar** para guardar la nueva iniciativa de campaña. La iniciativa se visualizará en la lista Iniciativas de campaña.

## **Cambiar una iniciativa de campaña**

Para cambiar una iniciativa de campaña, haga lo siguiente:

- 1. Abra WebSphere Commerce Accelerator. Dependiendo del rol del usuario, aparecerán uno o más menús.
- 2. En el menú **Marketing**, pulse **Iniciativas de campaña**. Se visualizará la lista Iniciativas de campaña, que contiene las iniciativas para la campaña seleccionada.
- 3. Marque el recuadro de selección a la izquierda de la iniciativa de campaña que desea cambiar.
- 4. Pulse **Cambiar**. Se visualizará el cuaderno Iniciativa de campaña, que contiene la información para la iniciativa de campaña seleccionada.
- 5. Complete cada página según sea necesario seleccionando los valores adecuados para la iniciativa de campaña actualizada. Para desplazarse entre las páginas, utilice el panel de navegación de la izquierda del cuaderno. Hay ayuda disponible en cada página por si la necesita al utilizar los campos.
- 6. Pulse **Aceptar** para guardar la iniciativa de campaña modificada.

## **Ver estadísticas de una iniciativa de campaña**

Para ver las estadísticas para una iniciativa de campaña, haga lo siguiente:

- 1. Abra WebSphere Commerce Accelerator. Dependiendo del rol del usuario, aparecerán uno o más menús.
- 2. En el menú **Marketing**, pulse **Iniciativas de campaña**. Se visualizará la lista de Iniciativas de campaña, que contiene las iniciativas para la campaña seleccionada.
- 3. Marque el recuadro de selección a la izquierda de la iniciativa de campaña para la que desea ver estadísticas.
- 4. Pulse **Estadísticas**. Si se ha definido la fuente de visualización de los contadores estadísticos y el servidor de producción y WebSphere Commerce Accelerator está en un servidor de desarrollo o de transición, se le pedirá que se conecte al servidor de producción para ver las estadísticas. Se visualizará la ventana Estadísticas de iniciativa de campaña.
- 5. Utilice el historial de páginas para volver a la ubicación deseada.

# <span id="page-22-0"></span>**Suprimir una iniciativa de campaña**

Para suprimir una iniciativa de campaña, haga lo siguiente:

- 1. Abra WebSphere Commerce Accelerator. Dependiendo del rol del usuario, aparecerán uno o más menús.
- 2. En el menú **Marketing**, pulse **Iniciativas de campaña**. Se visualizará la lista Iniciativas de campaña, que contiene las iniciativas para la campaña seleccionada.
- 3. Marque el recuadro de selección a la izquierda de la iniciativa de campaña que desea eliminar y pulse **Suprimir**.

## **Zonas de e-marketing**

Las zonas de e-marketing reservan espacio en las páginas de tienda en las que se visualiza el contenido de marketing personalizado. Las zonas de e-marketing se utilizan durante la creación de páginas a fin de reservar espacio para el contenido dinámico que se mostrará a los clientes. Cuando un cliente solicita una página, las Zonas de e-marketing presentes en la página se comunicarán con el servidor de normas para procesar el código basado en normas asociado con la zona. Cada Zona de e-marketing tiene una o más iniciativas de campaña asociadas a ella. Las zonas de e-marketing están soportadas por beans de datos especiales que se utilizan junto con la tecnología JSP para generar contenido de páginas Web utilizando el sistema de proceso de normas de WebSphere Commerce.

Las zonas de e-marketing se crean utilizando el asistente de Zona de e-marketing de WebSphere Commerce Accelerator. La colocación y creación de las zonas de e-marketing debe determinarla el comerciante responsable del contenido en colaboración con el diseñador de páginas responsable de crear archivos JavaServer Page y el diseñador de multimedia asignado para crear los gráficos o el texto visualizados en la zona. Esto asegura que las zonas se implementen de un modo que proporciona espacio adecuado y retiene la estética del diseño del sitio. Las zonas de e-Marketing deben denominarse de forma descriptiva de forma que incluyan su ubicación, por ejemplo AnuncioPáginaPresentación o RecomendaciónPáginaPasarPorCaja. Esto ayuda a reducir la confusión acerca de dónde aparecerá y del contenido que deberá tener. Si es necesario, se pueden añadir números al nombre para establecer diferencias entre dos Zonas de e-marketing que aparecen en la misma página. Los nombres de zona de e-marketing deben ser identificadores válidos de Java.

El diseñador de páginas es responsable de proporcionar las zonas de e-marketing apropiadas en las páginas necesarias y en las ubicaciones especificadas. Las zonas de e-marketing se definen utilizando un bean de WebSphere Commerce genérico: el bean EMarketingSpot. La propiedad de nombre de este bean debe especificarse para cada zona de e-marketing necesaria. Esto asegura que cada zona de e-marketing sea exclusiva. Este bean puede encontrarse en Commerce Studio.

## **Cambiar una zona de e-Marketing**

Para cambiar una zona de e-Marketing, haga lo siguiente:

- 1. Abra WebSphere Commerce Accelerator. Dependiendo del rol del usuario, aparecerán uno o más menús.
- 2. En el menú **Marketing**, pulse **Zonas de e-Marketing**. Aparecerá la lista de zonas de e-Marketing, que contiene las zonas de e-Marketing definidas actualmente para la tienda seleccionada.
- <span id="page-23-0"></span>3. Seleccione el recuadro de selección a la izquierda de la zona de e-Marketing que desea modificar. Pulse **Cambiar.** Se iniciará la página Definición de zona de e-Marketing cumplimentada con los datos para la zona de e-Marketing seleccionada.
- 4. Cambie la información de la zona de e-Marketing seleccionada.
- 5. Pulse **Finalizar** para guardar la zona de e-Marketing actualizada.

## **Crear una zona de e-Marketing**

Para crear una zona de e-Marketing, haga lo siguiente:

- 1. Abra WebSphere Commerce Accelerator. Dependiendo del rol del usuario, aparecerán uno o más menús.
- 2. En el menú **Marketing**, pulse **Zonas de e-Marketing**. Aparecerá la lista de zonas de e-Marketing, que contiene las zonas de e-Marketing definidas actualmente para la tienda seleccionada.
- 3. Pulse en **Nuevo**. Se iniciará el asistente para Nueva zona de e-Marketing que le permite definir la zona de e-Marketing.
- 4. Complete la página Definición de zona de e-Marketing según corresponda.
- 5. Pulse **Finalizar** para guardar la zona de e-Marketing. La zona de e-Marketing se mostrará en la lista Zonas de e-Marketing. Para poder utilizar la zona de e-Marketing, un diseñador de sitios debe incluir el código de zona de e-Marketing en la página adecuada.

## **Suprimir una zona de e-Marketing**

Para suprimir una zona de e-Marketing, haga lo siguiente:

- 1. Abra WebSphere Commerce Accelerator. Dependiendo del rol del usuario, aparecerán uno o más menús.
- 2. En el menú **Marketing**, pulse **Zonas de e-Marketing**. Aparecerá la lista de zonas de e-Marketing, que contiene las zonas de e-Marketing definidas actualmente para la tienda seleccionada.
- 3. Seleccione el recuadro de selección a la izquierda de la zona de e-Marketing que desea suprimir. Pulse **Suprimir**.

# **Planificar una iniciativa de campaña para una zona de e-Marketing**

Para planificar una iniciativa de campaña para una zona de e-Marketing, haga lo siguiente:

- 1. Abra WebSphere Commerce Accelerator. Dependiendo del rol del usuario, aparecerán uno o más menús.
- 2. En el menú **Marketing**, pulse **Zonas de e-Marketing**. Aparecerá la lista de zonas de e-Marketing, que contiene las zonas de e-Marketing definidas actualmente para la tienda seleccionada.
- 3. Seleccione el recuadro de selección a la izquierda de la zona de e-Marketing para la que desea planificar una iniciativa de campaña. Pulse **Planificar**. Se muestra la lista Planificación de iniciativa de campaña.
- 4. Pulse en **Nuevo**. Aparecerá la página Planificación de iniciativas de campaña.
- 5. Cumplimente la página entrando los valores correctos para cada campo. Pulse **Aceptar** para guardar la asignación de planificación.

#### <span id="page-24-0"></span>**Propuesta de anuncio**

La propuesta de anuncio hace referencia a todo el material de soporte creado para las campañas. Este material lo crea normalmente un equipo de escritores o artistas gráficos, en función del contenido. La propuesta de anuncio debe incluir contenido de visualización, tanto si se trata de imágenes del producto, gráficos utilizados en los anuncios o productos de soporte de texto de marketing.

Todos los anuncios publicitarios necesitan que se defina la propuesta de anuncio en la base de datos de WebSphere Commerce antes de utilizarse en el sitio. Por consiguiente, es necesario que haya comunicación entre el departamento de marketing y el departamento creativo antes de una campaña a fin de establecer los requisitos. Una vez que se ha definido la propuesta de anuncio, se puede hacer referencia a la misma al crear campañas y ésta se visualizará como corresponda.

La propuesta de anuncio y otros elementos de campaña se crean utilizando WebSphere Commerce Accelerator.

## **Vista previa de una propuesta de anuncio**

Para obtener una vista previa de una propuesta de anuncio, haga lo siguiente:

- 1. Abra WebSphere Commerce Accelerator. Dependiendo del rol del usuario, aparecerán uno o más menús.
- 2. En el menú **Marketing**, pulse **Propuesta de anuncio**. Aparecerá la lista de propuestas de anuncio, que contiene las propuestas de anuncio definidas actualmente para la tienda seleccionada.
- 3. Seleccione el recuadro de selección a la izquierda de la propuesta de anuncio cuya vista previa desea. Pulse **Resumen**. Se muestra la página Resumen de propuesta de anuncio. Esta página contiene información definida acerca de la propuesta de anuncio y muestra la propuesta de anuncio.
- 4. Pulse **Cerrar** cuando haya terminado con la vista previa de la propuesta de anuncio.

# **Crear una nueva propuesta de anuncio**

Para crear una nueva propuesta de anuncio, haga lo siguiente:

- 1. Abra WebSphere Commerce Accelerator. Dependiendo del rol del usuario, aparecerán uno o más menús.
- 2. En el menú **Marketing**, pulse **Propuesta de anuncio**. Aparecerá la lista de propuestas de anuncio, que contiene las propuestas de anuncio definidas actualmente para la tienda seleccionada.
- 3. Pulse en **Nuevo**. Se iniciará el asistente para propuesta de anuncio que le permite definir su propuesta de anuncio.
- 4. Rellene la página General de la propuesta de anuncio según sea necesario para la propuesta de anuncio que desea crear.
- 5. Pulse **Siguiente** para continuar en la página Descripción de propuesta de anuncio.
- 6. Rellene la página Descripción de propuesta de anuncio según sea necesario para la propuesta de anuncio que desea crear.
- 7. Pulse **Finalizar** para guardar la propuesta de anuncio. La propuesta de anuncio se muestra en la Lista de propuestas de anuncios.

# **Cambiar una propuesta de anuncio definida**

Para cambiar una propuesta de anuncio definida, haga lo siguiente:

- <span id="page-25-0"></span>1. Abra WebSphere Commerce Accelerator. Dependiendo del rol del usuario, aparecerán uno o más menús.
- 2. En el menú **Marketing**, pulse **Propuesta de anuncio**. Aparecerá la lista de propuestas de anuncio, que contiene las propuestas de anuncio definidas actualmente para la tienda seleccionada.
- 3. Marque el recuadro de selección a la izquierda de la propuesta de anuncio que desea cambiar. Pulse **Cambiar**. El asistente para propuesta de anuncio se inicia cumplimentado con la información definida acerca de la propuesta de anuncio seleccionada.
- 4. Cambie la información para la propuesta de anuncio seleccionada.
- 5. Pulse **Finalizar** para guardar la información de propuesta de anuncio actualizada.

#### **Suprimir una propuesta de anuncio**

Para suprimir una propuesta de anuncio, haga lo siguiente:

- 1. Abra WebSphere Commerce Accelerator. Dependiendo del rol del usuario, aparecerán uno o más menús.
- 2. En el menú **Marketing**, pulse **Propuesta de anuncio**. Aparecerá la lista de propuestas de anuncio, que contiene las propuestas de anuncio definidas actualmente para la tienda seleccionada.
- 3. Seleccione el recuadro de selección a la izquierda de la propuesta de anuncio que desea suprimir. Pulse **Suprimir.** Se suprimirá la propuesta de anuncio.

# **Promociones de cupón**

Las Promociones de cupón le permiten ofrecer a los clientes incentivos para las compras. Un *cupón* es una instancia de una promoción de cupón. Un cupón puede aplicarse a productos específicos o a la compra total. Por ejemplo, si tiene muchas gorras de béisbol rojas en almacén, puede ofrecer un descuento de un 25% en las gorras durante un tiempo limitado o un descuento de 3 euros en la compra de una gorra de béisbol a quienes compren productos por un valor de 50 euros en la tienda.

Las promociones de cupón se crean utilizando el asistente de cupón de WebSphere Commerce Accelerator.

Las Promociones de cupón pueden estar activas, caducadas o suprimidas. Las Promociones de cupón se establecen como activas por omisión cuando se crea, pero pueden suprimirse en cualquier momento utilizando WebSphere Commerce Accelerator. Las Promociones de cupón caducan cuando ha pasado su fecha de finalización.

Declaración de limitación de responsabilidad: Tenga en cuenta que no abogamos por la utilización de cupones en las zonas donde su utilización está prohibida por la legislación local.

#### **Crear una nueva promoción de cupón**

Para crear una nueva promoción de cupón, haga lo siguiente:

- 1. Abra WebSphere Commerce Accelerator. Dependiendo del rol del usuario, aparecerán uno o más menús.
- 2. En el menú **Productos**, pulse **Promociones de cupón**. Se mostrará la ventana Promociones de cupón, que contiene una lista de las promociones de cupón definidas actualmente.
- <span id="page-26-0"></span>3. Pulse **Nueva**. Aparecerá el asistente para promociones de cupón.
- 4. Complete cada página según sea necesario seleccionando los valores adecuados para la promoción de cupón que desea crear. Hay ayuda disponible en cada página por si la necesita para utilizar los campos.
- 5. Pulse **Finalizar** para guardar la promoción de cupón. La promoción de cupón se visualizará en la lista Promoción de cupón y se activará automáticamente.

#### **Notas:**

1. Para que un pedido de cliente pueda utilizar los datos de la promoción de cupón, debe propagarlos del servidor de desarrollo al servidor de comercio de producción de WebSphere Commerce Server. Si necesita ayuda, póngase en contacto con el administrador.

## **Registrar una promoción de cupón colateral**

Una promoción de cupón colateral se registra en la base de datos utilizando la infraestructura de *Propuesta de anuncio* de WebSphere Commerce Accelerator.

#### **Ver una lista de promociones de cupón**

Para ver una lista de promociones de cupón, haga lo siguiente:

- 1. Abra WebSphere Commerce Accelerator. Dependiendo del rol del usuario, aparecerán uno o más menús.
- 2. En el menú **Productos**, pulse **Promociones de cupón**. Se mostrará la ventana Promociones de cupón, que contiene una lista de las promociones de cupón definidas actualmente.

## **Distribuir una promoción de cupón**

Una promoción de cupón se distribuye a los clientes utilizando la infraestructura de anuncios del banner de iniciativa de campaña de WebSphere Commerce Accelerator.

## **Suprimir una promoción de cupón**

Para suprimir una promoción de cupón, efectúe lo siguiente:

- 1. Abra WebSphere Commerce Accelerator. Dependiendo del rol del usuario, aparecerán uno o más menús.
- 2. En el menú **Productos**, pulse **Promociones de cupón**. Se mostrará la ventana Promociones de cupón, que contiene una lista de las promociones de cupón definidas actualmente.
- 3. Seleccione el recuadro de selección a la izquierda de la promoción de cupón que desea eliminar. Pulse **Suprimir.** La promoción de cupón se suprimirá de la lista de promociones de cupón y se marcará para que se suprima de la base de datos.

#### **Notas:**

1. No se puede crear una promoción de cupón con el mismo nombre que la promoción de cupón que se ha marcado para supresión. El registro de la base de datos correspondiente a una promoción de cupón que se ha marcado para suprimir no se elimina físicamente hasta que se ejecuta el programa de utilidad de Limpieza de base de datos. Si tiene que crear una promoción de cupón con el mismo nombre, póngase en contacto con el administrador del sistema.

## <span id="page-27-0"></span>**Cartera de cupones**

Una cartera de cupones es un contenedor para cupones capturados de un comprador registrado. Se añade un cupón a la cartera de cupones de un comprador cuando el comprador pulsa un anuncio de banner de cupón. Una cartera de cupones facilita la gestión de cupones al comprador. Por ejemplo, un comprador puede ver, suprimir y comprobar los detalles de los cupones de su cartera. Además, el sistema también comprueba la cartera de cupones para determinar los cupones aplicables en el momento de pasar por caja.

Declaración de limitación de responsabilidad: Tenga en cuenta que no abogamos por la utilización de cupones en las zonas donde su utilización está prohibida por la legislación local.

## **Descuentos**

Los descuentos le permiten ofrecer a los clientes incentivos para las compras. Puede ofrecer descuentos de porcentaje (por ejemplo, un 10% menos) o descuentos de cantidad fija (por ejemplo, 15 euros menos). Los descuentos pueden aplicarse a productos específicos o a la compra total. Por ejemplo, puede ofrecer un descuento de un 20% para la tercera edad; o, si tiene muchas gorras de béisbol rojas en stock, puede ofrecer un descuento del 25% en las gorras durante un tiempo limitado.

Los descuentos se crean utilizando el asistente de Descuento de WebSphere Commerce Accelerator. Una vez creados, los descuentos deben desplegarse en el servidor de producción. Los descuentos creados utilizando el programa de utilidad Loader o importados durante la migración de versiones anteriores funcionarán correctamente, pero puede que no se visualicen correctamente en WebSphere Commerce Accelerator.

Los descuentos pueden estar activos o inactivos. Los descuentos se establecen como activos por omisión cuando se crean, pero pueden desactivarse en cualquier momento utilizando WebSphere Commerce Accelerator. Si cambia un descuento de activo a inactivo, deberá propagar el descuento en el servidor de producción para que entre en vigor el cambio. Por ejemplo, puede que desee desactivar un descuento antes de que caduque si nota que el nivel de inventario de un producto con descuento es demasiado bajo para la creciente demanda.

Puede anunciar descuentos utilizando las herramientas de marketing de WebSphere Commerce Accelerator. Para ello, cree una propuesta de anuncio que soporte el descuento y seleccione dicha propuesta de anuncio cuando esté planificando el anuncio para que ocupe una zona de e-marketing determinada.

## **Crear un descuento nuevo**

Para crear un descuento nuevo, haga lo siguiente:

- 1. Abra WebSphere Commerce Accelerator. Dependiendo del rol del usuario, aparecerán uno o más menús.
- 2. B2B En el menú **Productos**, pulse **Descuentos**. Se mostrará la ventana Descuentos, que contiene una lista de los descuentos definidos actualmente.

B2C En el menú **Comercialización**, pulse **Descuentos**. Se mostrará la ventana Descuentos, que contiene una lista de los descuentos definidos actualmente.

3. Pulse en **Nuevo**. Aparecerá el asistente de Descuentos.

- <span id="page-28-0"></span>4. Complete cada página según sea necesario seleccionando los valores adecuados para el descuento que desea crear. Hay ayuda disponible en cada página por si la necesita para utilizar los campos.
- 5. Pulse **Finalizar** para guardar el descuento. El descuento se visualizará en la lista Descuentos y se activará automáticamente.

#### **Notas:**

1. Para que un pedido de cliente pueda utilizar datos del descuento, debe propagarlos del servidor de desarrollo al servidor de comercio de producción de WebSphere. Si necesita ayuda, póngase en contacto con el administrador.

#### **Ver un resumen del descuento**

Para ver un resumen de un descuento definido actualmente, haga lo siguiente:

- 1. Abra WebSphere Commerce Accelerator. Dependiendo del rol del usuario, aparecerán uno o más menús.
- 2. B2B En el menú **Productos**, pulse **Descuentos**. Se mostrará la ventana Descuentos, que contiene una lista de los descuentos definidos actualmente. B2C En el menú **Comercialización**, pulse **Descuentos**. Se mostrará la ventana Descuentos, que contiene una lista de los descuentos definidos actualmente.
- 3. Marque el recuadro de selección a la izquierda del descuento que desea ver. Pulse **Resumen.** Aparecerá la página Resumen del descuento, que contiene información sobre el descuento seleccionado.
- 4. Cuando acabe, pulse **Aceptar** para volver a la página anterior.

# **Activar un descuento**

Para activar un descuento, haga lo siguiente:

- 1. Abra WebSphere Commerce Accelerator. Dependiendo del rol del usuario, aparecerán uno o más menús.
- 2. B2B En el menú **Productos**, pulse **Descuentos**. Se mostrará la ventana Descuentos, que contiene una lista de los descuentos definidos actualmente.

B2C En el menú **Comercialización**, pulse **Descuentos**. Se mostrará la ventana Descuentos, que contiene una lista de los descuentos definidos actualmente.

3. Marque el recuadro de selección a la izquierda del descuento que desea activar. Pulse **Activar.** El descuento se activará en el servidor de producción.

## **Desactivar un descuento**

Para desactivar un descuento, haga lo siguiente:

- 1. Abra WebSphere Commerce Accelerator. Dependiendo del rol del usuario, aparecerán uno o más menús.
- 2. B2B En el menú **Productos**, pulse **Descuentos**. Se mostrará la ventana Descuentos, que contiene una lista de los descuentos definidos actualmente.

B2C En el menú **Comercialización**, pulse **Descuentos**. Se mostrará la ventana Descuentos, que contiene una lista de los descuentos definidos actualmente.

3. Marque el recuadro de selección a la izquierda del descuento que desea desactivar. Pulse **Desactivar.** El descuento se desactivará en el servidor de producción.

# <span id="page-29-0"></span>**Suprimir un descuento**

Para suprimir un descuento, efectúe lo siguiente:

- 1. Abra WebSphere Commerce Accelerator. Dependiendo del rol del usuario, aparecerán uno o más menús.
- 2. B2B En el menú **Productos**, pulse **Descuentos**. Se mostrará la ventana Descuentos, que contiene una lista de los descuentos definidos actualmente.

B2C En el menú **Comercialización**, pulse **Descuentos**. Se mostrará la ventana Descuentos, que contiene una lista de los descuentos definidos actualmente.

3. Marque el recuadro de selección a la izquierda del descuento que desea suprimir. Pulse **Suprimir.** El descuento se eliminará de la lista de descuentos y se marcará para su supresión de la base de datos.

#### **Notas:**

1. No se puede crear un descuento con el mismo nombre que el descuento marcado para su supresión. El registro de la base de datos correspondiente a un descuento marcado para su supresión no se elimina físicamente hasta que se ejecuta el programa de utilidad de Limpieza de base de datos. Si tiene que crear un descuento con el mismo nombre, póngase en contacto con el administrador del sistema.

# <span id="page-30-0"></span>**Capítulo 2. Informes**

Existen dos fuentes de informes en WebSphere Commerce. Todos los informes están disponibles a través de WebSphere Commerce Accelerator. Estos informes proporcionan información acerca de diversas fuentes y pueden dividirse en las categorías siguientes:

#### **Informes comerciales**

## Business **Gestión de cuentas y contratos**

Los informes proporcionan información acerca de los pedidos en lo concierne a las cuentas y los contratos. Estos informes se generan en tiempo real desde la base de datos de operaciones.

#### **Marketing**

Estos informes estadísticos incluyen información recopilada en sucesos de campaña y en el uso de los clientes del Asesor de productos. Para obtener más información, consulte la ayuda en línea del Supervisor de sucesos de marketing.

#### **Ventas**

Estos informes contiene información de ventas de acuerdo con la geografía, la hora y la fecha.

Muchos de los informes anteriores los genera WebSphere Commerce Analyzer.

#### **Informes de operaciones**

Estos informes proporcionan información que soporta la gestión de inventario, la gestión de pedidos, la gestión de devoluciones y el despacho de pedidos. Estos informes se generan en tiempo real desde la base de datos de operaciones.

Estos informes proporcionan amplia información acerca del sitio. Incluyen información que se ha extraído en una despensa de datos de una máquina remota y se ha analizado para producir información muy específica. Estos informes sólo están disponibles si ha instalado y configurado WebSphere Commerce Analyzer. Consulte la publicación *WebSphere Commerce Analyzer Guía de instalación y configuración* para obtener más información.

## **Supervisor de sucesos de marketing**

El Supervisor de sucesos de marketing captura las estadísticas generadas por las campañas de marketing. Las estadísticas proporcionan la percepción del éxito relativo de las diversas campañas e iniciativas individuales. También se capturan para mostrar la efectividad de las metáforas de compras del Asesor de productos. Puede ver una instantánea de las estadísticas actuales mediante WebSphere Commerce Accelerator. Las estadísticas generadas también sirven de base para una Business intelligence adicional utilizando el producto incorporado opcional WebSphere Commerce Analyzer.

<span id="page-31-0"></span>El Supervisor de sucesos de marketing reúne estadísticas utilizando contadores simples de la base de datos de WebSphere Commerce que se incrementan cuando se produce cualquiera de los sucesos desencadenantes. Las estadísticas se compilan para los sucesos siguientes:

- v Sucesos de campaña, que incluyen impresiones y pulsaciones. Una impresión se produce cada vez que se presenta a un cliente una iniciativa de campaña determinada. Cada iniciativa hace que se visualice un contenido de anuncio o de venta por sugerencia. Se produce una pulsación cada vez que un cliente pulsa el contenido visualizado para averiguar más información acerca del tema. Para registrar las pulsaciones, Page Designer debe asociar el mandato ClickInfo con el contenido dinámico. El Supervisor de registros de marketing registra las iniciativas de campaña y la zona de e-marketing visualizada. Esto puede ayudar a filtrar los anuncios específicos o a verificar que se están viendo determinados anuncios.
- Uso del cliente del Asesor de productos. Se mantienen estadísticas para cada una de las tres metáforas de compras y dichas estadísticas pueden demostrar su efectividad comparativa.

El Supervisor de sucesos de marketing también compila una anotación cronológica detallada de los sucesos de campaña generados durante la utilización del sitio. Cada vez que tiene lugar un suceso de campaña, se actualiza la anotación cronológica con la página solicitada, se visualizan las zonas de e-marketing y se utilizan las iniciativas para generar el contenido. Esta anotación cronológica se captura en la tabla CPGNLOG de la base de datos de WebSphere Commerce y la procesa WebSphere Commerce Analyzer, que genera informes basándose en los datos recopilados.

El Supervisor de sucesos de marketing también puede hacer un seguimiento de la relación entre los pedidos y los perfiles de cliente a los que pertenece el cliente. Cada vez que un cliente formaliza un pedido, la anotación cronológica se actualiza con orders\_id y mbrgrp\_id. Esta anotación cronológica se captura en la tabla ORDERMGP de la base de datos de WebSphere Commerce.

## **Contadores estadísticos de sucesos de marketing**

Las estadísticas de Sucesos de marketing están tabuladas por contadores en una base de datos. Estos contadores están ubicados en la base de datos de WebSphere Commerce de la máquina de producción, pero se pueden copiar los datos en un servidor de transición.

Las estadísticas de campaña y del Asesor de productos se reúnen siempre en la máquina de producción, pero puede configurar la ubicación de la base de datos utilizada para visualizar las estadísticas. Si WebSphere Commerce Accelerator está en un servidor de transición que no tiene acceso a Internet o Intranet y desea ver las estadísticas, tendrá que copiar las estadísticas del servidor de producción al servidor de transición. En este caso, necesitará configurar el servidor de transición como fuente de visualización para las estadísticas utilizando el Gestor de configuración.

Existen cinco contadores diferentes y cada uno puede activarse o desactivarse de forma independiente habilitando o inhabilitando los componentes del Gestor de configuración. Están disponibles los contadores siguientes:

#### **AccessLoggingListener**

Captura las violaciones de seguridad o de control de acceso. Este tipo de

violaciones incluye el uso de ID o contraseñas de conexión incorrectos, o intentos de acceder a recursos restringidos.

#### <span id="page-32-0"></span>**ProductAdvisorInvocationListener**

Captura las estadísticas producidas por todas las metáforas del Asesor de productos de la tienda.

#### **ProductComparisonInvocationListener**

Captura las estadísticas producidas por todas las metáforas de Comparación de productos de la tienda.

#### **ProductExplorerInvocationListener**

Captura las estadísticas producidas por todas las metáforas de Explorador de productos de la tienda.

#### **SalesAssistantInvocationListener**

Captura las estadísticas producidas por todas las metáforas de Asistencia de ventas de la tienda.

#### **CampaignRecommendationListener**

Captura las estadísticas producidas por todas las campañas de marketing de la tienda.

Cuando un usuario de WebSphere Commerce Accelerator pulsa el botón Estadísticas para una iniciativa, la infraestructura subyacente se conecta a la fuente de base de datos apropiada y visualiza la información estadística más actual. Cuando vea estadísticas en la máquina remota, será necesario que se conecte a la máquina remota.

## **Configurar contadores estadísticos de sucesos de marketing**

Para configurar los contadores estadísticos de sucesos de marketing, haga lo siguiente:

- 1. Abra el Gestor de configuración.
- 2. Expanda el nodo que tiene el nombre de su máquina, expanda la **Lista de instancias** y seleccione la instancia que desea modificar.
- 3. Expanda la sección **Componentes** del árbol.
- 4. Seleccione los datos estadísticos que desea capturar durante la utilización del sitio. Puede habilitar los componentes siguientes:
	- v **CampaignRecommendationListener**
	- v **CampaignRecommendationStatisticsListener**
	- v **OrdersMgpPersistListener**
	- v **ProductAdvisorInvocationListener**
	- v **ProductComparisonInvocationListener**
	- v **ProductExplorerInvocationListener**
	- v **SalesAssistantInvocationListener**
- 5. Seleccione el componente **UserTrafficEventListener**.
- 6. Habilite el componente.
- 7. Detenga e inicie WebSphere Commerce Server.

## **Configurar la fuente de visualización para contadores de datos estadísticos**

Para configurar la ubicación desde la que se visualizan datos estadísticos, haga lo siguiente:

- <span id="page-33-0"></span>1. Inicie el Gestor de configuración.
- 2. Expanda el nodo cuyo nombre es el de la máquina, expanda **Instancias** y seleccione la instancia que desea modificar.
- 3. Seleccione el listado **CommerceAccelerator** y en el campo **Origen de estadísticas** entre el nombre del sistema principal de la máquina desde la que desea proporcionar datos estadísticos de la campaña. Por omisión, esta es la máquina en la que se encuentra WebSphere Commerce Accelerator. Si no tiene acceso al servidor de producción a través de Internet o de su Intranet, puede entrar el nombre del sistema principal del servidor de producción o el de un servidor de desarrollo. Si entra el nombre del sistema principal de un servidor de desarrollo, tendrá que exportar los datos estadísticos del servidor de producción al servidor de desarrollo especificado antes de visualizar dichos datos. Adicionalmente, si la máquina desde la que desea ofrecer los datos estadísticos es diferente de la máquina donde originalmente se ha conectado, deberá añadir el número de puerto en el nombre de sistema principal.

Este nombre de sistema principal se utilizará cuando los usuarios pulsen **Estadísticas** en la lista de Campañas.

## **Informes de WebSphere Commerce Analyzer**

WebSphere Commerce Analyzer es una aplicación opcional que se incluye con WebSphere Commerce. Si se instala, proporciona una sólida solución de Business intelligence diseñada para analizar las actividades de los clientes e informar sobre ellas.

Los informes de Commerce Analyzer, a los que se puede acceder desde WebSphere Commerce Accelerator, muestran los porcentajes de éxito comparables de las campañas de marketing, así como las distribuciones demográficas de los clientes. Estos informes proporcionan información de retorno que se puede utilizar para evaluar las campañas recientes y para iniciar cambios para las campañas venideras. Los informes se presentan de acuerdo con el contexto del que se solicitan. Por ejemplo, si pulsar el botón **Informes** está examinando una lista de campañas definidas, verá una lista de los informes que son pertinentes a las campañas. Los contextos disponibles incluyen los siguientes:

- tienda
- v Business cuentas y contratos
- campañas
- v iniciativas de campaña
- zonas de e-Marketing

WebSphere Commerce Analyzer extrae de forma automática y periódica los datos de la base de datos de producción, donde, a continuación, procesa las anotaciones cronológicas y los numerosos registros de base de datos para compilar informes basándose en el tráfico de clientes y el uso de sitios. La planificación de la extracción de datos es totalmente configurable. Una planificación típica sería ejecutar el proceso de extracción de datos diariamente a fin de minimizar la cantidad de datos que se extraen durante cada ejecución. WebSphere Commerce Analyzer se ubica generalmente en una máquina remota dedicada para reducir los efectos de rendimiento en la máquina de producción.

Para obtener más información sobre WebSphere Commerce Analyzer, consulte el manual *WebSphere Commerce Analyzer - Guía del usuario*.

# <span id="page-34-0"></span>**Habilitar informes de WebSphere Commerce Analyzer**

Para habilitar informes de WebSphere Commerce Analyzer, haga lo siguiente:

- 1. Instale y configure WebSphere Commerce Analyzer. Para obtener más información, consulte la publicación *WebSphere Commerce Analyzer Guía de instalación y configuración.*
- 2. Inicie el Gestor de configuración.
- 3. Expanda el nodo cuyo nombre es el de la máquina, expanda **Instancias** y seleccione la instancia que desea modificar.
- 4. Seleccione el listado **CommerceAccelerator**.
- 5. Marque el recuadro de selección para indicar que se ha instalado WebSphere Commerce Analyzer.
- 6. Entre la vía de acceso al directorio raíz de documentos de informes o acepte el valor por omisión. Por omisión, esta vía de acceso es:

Windows *unidad*:\WebSphere\CommerceServer\instances\*nombre\_instancia*\ *dir\_raíz\_doc\_informes*

AIX /usr/WebSphere/CommerceServer/instances/*nombre\_instancia*/ *dir\_raíz\_doc\_informes*

Solaris /opt/WebSphere/CommerceServer/instances/*nombre\_instancia*/ *dir\_raíz\_doc\_informes*

400 /QIBM/UserData/WebCommerce/instances/*nombre\_instancia*/ *dir\_raíz\_doc\_informes*

- 7. Expanda el nodo **Componentes**.
- 8. Habilite los componentes UserTrafficEventListener y CampaignRecommendationListener.
- 9. Detenga e inicie WebSphere Commerce Server.

# **Ver informes de WebSphere Commerce Analyzer**

Para ver informes de WebSphere Commerce Analyzer, haga lo siguiente: **Nota:** El componente de Business Intelligence debe estar habilitado y debe haber procesado la base de datos como mínimo una vez para poder visualizar los informes.

- 1. Abra WebSphere Commerce Accelerator. Dependiendo del rol del usuario, aparecerán uno o más menús.
- 2. En el menú **Tienda**, pulse **Informes de Business Intelligence**.
- 3. Se mostrará una lista de los informes de WebSphere Commerce Analyzer disponibles.
- 4. Seleccione el informe que desea ver.

Opcionalmente, puede pulsar **Informes** en la lista de cuentas, la lista de contratos, la lista de zonas de e-Marketing, la lista de campañas o la lista de iniciativas de campaña. Cuando se utiliza este método, solamente se muestran los informes adecuados para el contexto actual.

**Nota:** Los informes de WebSphere Commerce Analyzer sólo están disponibles después de instalar y configurar WebSphere Commerce Analyzer. Para obtener más información, consulte los documentos siguientes:

- v *WebSphere Commerce Analyzer, Guía de instalación y configuración*
- v *WebSphere Commerce, Guía de instalación*

# <span id="page-35-0"></span>**Informes de gestión de cuentas y contratos (Business Edition)**

#### **Business**

Hay seis informes disponibles para ayudarle a gestionar de forma eficaz las cuentas y los contratos.

Están disponibles los informes siguientes:

- v Informe de pedidos por cuenta Revisar pedidos para la cuenta seleccionada
- v Informe de saldo-límites de órdenes de compra limitadas por cuenta Revisar el saldo actual y el límite de las órdenes de compra para la cuenta seleccionada
- v Informe de reembolsos por cuenta Revisar los reembolsos emitidos para la cuenta seleccionada
- v Informe de contratos próximos a la fecha de caducidad Revisar los contratos para la cuenta seleccionada que están próximos a su fecha de caducidad
- v Informe de pedidos por contrato Revisar pedidos para el contrato seleccionado
- v Informe de reembolsos por contrato Revisar los reembolsos emitidos para el contrato seleccionado

# **Ver informes de gestión de cuentas y contratos (Business Edition)**

#### **Business**

Para ver los informes de gestión de cuentas y contratos, haga lo siguiente:

- 1. Abra WebSphere Commerce Accelerator. Dependiendo del rol del usuario, aparecerán uno o más menús.
- 2. En el menú **Ventas**, pulse **Cuentas**. Se muestra la lista de cuentas que contiene las cuentas que hay definidas para la tienda.
- 3. Seleccione el recuadro de selección a la izquierda de una cuenta.
- 4. Pulse **Informes**. Se muestra la lista Informes de gestión de cuentas. Pulse el título del informe que desea revisar.
- 5. Se muestra el informe seleccionado.

# <span id="page-36-0"></span>**Apéndice. Guías de aprendizaje**

# **Guía de aprendizaje del director de marketing**

#### **Objetivos de aprendizaje**:

Aprender a utilizar WebSphere Commerce Accelerator para llevar a cabo las siguientes tareas:

- v Crear y efectuar el mantenimiento de los perfiles de clientes
- v Crear y efectuar el mantenimiento de las campañas
- v Crear y efectuar el mantenimiento de las iniciativas de campaña
- Crear zonas de e-Marketing
- v Crear propuestas de anuncio
- v Ejecutar informes de Business intelligence
- v Ejecutar informes de gestión de pedidos

#### **Conocimientos previos necesarios**:

El Director de marketing debe conocer las estrategias de marketing y saber utilizar un navegador Web.

#### **Cómo empezar:**

En el marco de navegación, pulse **Roles -> Dirección de marketing -> Director de marketing.**

Se visualizará una lista de temas de ayuda en línea aplicables.

También es aconsejable que lea: *IBM WebSphere Commerce Business Edition, Conceptos básicos*

# **Avisos**

Cualquier referencia hecha en este documento a un programa bajo licencia de IBM no pretende afirmar ni implica que únicamente se pueda utilizar dicho programa bajo licencia de IBM. En lugar de dicho producto, programa o servicio de IBM, puede utilizarse cualquier otro producto, programa o servicio funcionalmente equivalente que no vulnere ninguno de los derechos de propiedad intelectual de IBM. Es responsabilidad del usuario la evaluación y verificación del funcionamiento junto con otros productos, excepto aquellos designados expresamente por IBM.

IBM puede tener patentes o solicitudes de patente pendientes que cubran temas tratados en este documento. La posesión de este documento no le otorga ninguna licencia sobre dichas patentes. Puede enviar consultas sobre licencias, por escrito, a:

Director of Licensing Intellectual Property & Licensing North Castle Drive, MD-NC119 Armonk, NY 10504-1785 U.S.A.

Los propietarios de licencias de este programa que deseen obtener información sobre el mismo con el propósito de permitir: (i) el intercambio de información entre programas creados independientemente y otros programas (incluido el aquí citado) y (ii) el uso mutuo de la información que se ha intercambiado, deberán ponerse en contacto con:

Lab Director IBM Canada Ltd. Laboratory 8200 Warden Avenue Markham, Ontario L6G 1C7 Canada

Dicha información puede estar disponible, sujeta a los términos y condiciones apropiados, incluido en algunos casos el pago de una cantidad.

Este documento puede contener ejemplos de datos e informes que se utilizan en operaciones comerciales cotidianas. Para ilustrar los ejemplos de la forma más completa posible, éstos pueden incluir nombres de personas, empresas, marcas y productos. Todos estos nombres son ficticios y cualquier similitud con nombres y direcciones utilizados por una empresa real es puramente casual.

Este documento puede contener información acerca de productos de otras empresas, incluidas referencias a los sitios Internet de dichas empresas. IBM no es responsable de la exactitud de esa información, de que esté completa ni del uso que se haga de ella.

Este producto está basado en el protocolo SET.

**Nota a los usuarios del gobierno de los EE.UU.** — Documentación relacionada con derechos restringidos — El uso, duplicación o divulgación está sujeto a las restricciones indicadas en el GSA ADP Schedule Contract con IBM Corp.

#### <span id="page-39-0"></span>**Marcas registradas**

Los siguientes términos son marcas comerciales o marcas registradas de International Business Machines Corporation en los Estados Unidos y/o en otros países:

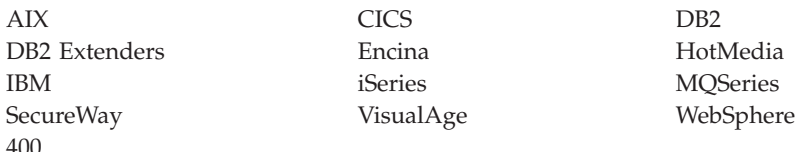

Blaze Advisor es una marca registrada de HNC Software, Inc. en los Estados Unidos y/o en otros países.

Java, y todas las marcas comerciales y logotipos basados en Java, son marcas registradas de Sun Microsystems, Inc. en los Estados Unidos y/o en otros países.

Lotus y Domino son marcas registradas de Lotus Development Corporation en los Estados Unidos y/o en otros países.

Microsoft, Windows, Windows NT y el logotipo de Windows son marcas registradas de Microsoft Corporation en los Estados Unidos y/o en otros países.

Oracle es una marca registrada de Oracle Corporation.

SET y el logotipo de SET son marcas registradas propiedad de SET Secure Electronic Transaction LLC. Para obtener más información consulte http://www.setco.org/aboutmark.html.

UNIX es una marca registrada de The Open Group en los Estados Unidos y/o en otros países.

Otros nombres de empresas, productos o servicios pueden ser marcas registradas o marcas de servicio de otras empresas.

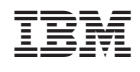